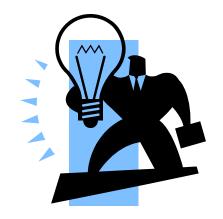

# Quick Reference Guide To PeopleSoft

# **Section Links**

 $\frac{1}{2}$ 

 $^{\wedge}$   $^{\wedge}$   $^{\wedge}$ 

 $\frac{1}{2}$ 

 $\stackrel{\wedge}{\swarrow}$ 

 $\frac{1}{2}$ 

 $\stackrel{\wedge}{\Rightarrow}$ 

 $\stackrel{\wedge}{\longrightarrow}$ 

 $\frac{1}{2}$ 

 $\overset{\wedge}{\Rightarrow}$ 

 $\stackrel{\wedge}{\Rightarrow}$ 

 $\frac{\wedge}{\wedge}$ 

HR - Posting and Hiring Employee Information

Job Data Action Employee Data

\*\*\*\*\*\*

Time and Labor Budget Amendment  $\stackrel{\wedge}{\longrightarrow}$ 

# **CHECKING FOR OPENINGS/VACANCIES**

(Using the Position Detail Report)

CLICK Organizational Development→Position

Management→ Position Reports→PB Position Detail

Reports

First time:

ENTER Your initials in the Run Control ID field

CLICK Add a new value

Next time:

ENTER Your initials in the Run Control ID field

CLICK Search

ENTER Dept (your department #)

Company = PBC

CLICK Run

OK

**Process Monitor** 

Refresh (you're looking for Success/Posted)

Details

View Log/Trace

.PDF link

# **BROWSE JOB OPENINGS**

CLICK Recruiting→Browse Job Openings→

Find Job Openings

Status field should be blank, or choose from

the list. Search

Job Opening link to view general details Job Opening Details link to view/edit your

opening

# SEARCHING FOR APPLICANTS TO HIRE

CLICK Recruiting→Find Applicants

ENTER Applicant name

CLICK Applicant name to see the applicant's

statuses/jobs in the Hiring process Applicant Data link to view Application

information

|        | ADVERTISE A POSITION                                                                                                    | OFFER JOB TO AN APPLICANT                                                                                                    |
|--------|----------------------------------------------------------------------------------------------------|----------------------------------------------------------------------------------------------------|
| CLICK  | Recruiting→Create New Job Opening                                                                                                    | (Get their SSN and Date of Birth) CLICK Recruiting → Find Applicant                                                                                              |
| ENTER  | Department                                                                                                    | Applicant's Name +Add New Disposition link                                                                                                    |
| SELECT | Job Family = Instructional, Non Instruct, or Admin                                                                                           | CLICK The small arrow in the shaded box "Click Icon to                                                                                                    |
| ENTER  | Position # (obtain from your Position Detail Report)                                                                                         | Edit Disposition Details"                                                                                                    |
| CLICK  | Continue                                                                                                    | VERIFY                                                                                                    |
| ENTER  | Recruiting Location – your school/dept # preceded by a '9' Desired Start Date – (enter date)                                                 | or<br>ENTER Job Opening ID (!!)                                                                                                    |
|        | Under Employee Being Replaced:<br>Name of the person leaving, if applicable, if known                                                        | SELECT 070 OFFER EXTENDED from Status Code dropdown menu                                                                                                    |
|        | Begin Date<br>End Date (only if temp job)                                                                                                    | ENTER Offer date in the Status Date field                                                                                                    |
| CLICK  | Qualifications (you want the applicant to possess) link                                                                                      | CLICK Save Return to Previous Page link                                                                                                    |
| ENTER  | Highest level education preferred for this position<br>Yrs of work exp/degree/license/lang are optional, but<br>recommended                  | ENROLLING APPLICANT IN NEO CLICK Enterprise Learning→Student Enrollment→Enroll                                                                                   |
| CLICK  | Screening link                                                                                                    | in Course                                                                                                    |
|        | Load from Question Sets Check the box associated with the job (Instr, Noninstr,                                                              | SELECT Applicant (from Person Type field) or Employee                                                                                                    |
|        | Admin)<br>OK                                                                                                    | ENTER Applicant's Last Name                                                                                                    |
|        | Job Postings link + Add job postings                                                                                                    | CLICK Search<br>Look Up Course Code Button (ALT+5)                                                                                                    |
| SELECT | Internal and External (select only Internal if you want this                                                                                 | SELECT NEO (from Course Code field)                                                                                                    |
|        | to be seen only by current District employees) Description Type = PB General All Postings Info Description ID = PB General All Postings Info | CLICK Look Up Session # (ALT+5)                                                                                                    |
|        |                                                                                                    | SELECT Session # based on when they can attend NEO (choose a session that is <b>not</b> filled to capacity)                                                      |
| CLICK  | + Add Posting Description                                                                                                    | CLICK *Attendance list                                                                                                    |
| SELECT | Internal and External (select <i>only</i> Internal if you want this                                                                          | SELECT Enrolled                                                                                                    |
|        | to be seen only by current District employees)  Description Type = PB Instructional Guidelines (for Instructional postings)                  | CLICK Save                                                                                                    |
|        | -or- PB Administrative Guidelines (for Admin postings)                                                                                       | PRINTING OFFER LETTER                                                                                                    |
|        | Description ID = PB Instructional Guidelines (for Instructional postings)                                                                    | CLICK Recruiting→Offer Letter                                                                                                    |
|        | -or- PB Administrative Guidelines (for Admin postings) Note: there is an interim posting description also – be sure to click the             | ENTER Run Control ID (Your Initials) CLICK Search                                                                                                    |
|        | +Add Posting Description link for each additional one.                                                                                       | SELECT Applicant ID (use magnifying glass icon)                                                                                                    |
| SELECT | Destination = Intranet Posting Type = External                                                                                               | Job Opening ID                                                                                                    |
| CLICK  | + Add Posting Destination link                                                                                                    | CLICK Run<br>OK                                                                                                    |
|        |                                                                                                    | <u>Process Monitor</u> link (make note of process #)                                                                                                    |
| SELECT | Destination = Intranet Posting Type = Internal                                                                                               | Refresh (until you see success/posted) Details link                                                                                                    |
| CLICK  | OK                                                                                                    | View Log/Trace link                                                                                                    |
|        | Save & Open –or-                                                                                                    | <u>.PDF</u> file<br>Print                                                                                                    |
|        | Save as Draft (for Admin postings)                                                                                                    | If it does not print information, go back and make sure the person Applied, you entered the Offer status, you enrolled them in NEO, you entered a Job Opening ID |

Note: this is not to be used as a replacement for training, but rather a quick reference to the processes.

| "IN HOUSE MOVE" JOB DATA ACTION |                                                                                                    | "TERMINATION" JOB DATA ACTION       |                                                                                                    |
|---------------------------------|----------------------------------------------------------------------------------------------------|-------------------------------------|----------------------------------------------------------------------------------------------------|
| (NO CHANGE IN SALARY)           |                                                                                                    | >>MAKE SURE EXIT FORM (PBSD0936) IS |                                                                                                    |
| CLICK                           | Workforce Administration→Job Information→Job Data                                                                                                    |                                     | COMPLETED<<                                                                                                    |
| ENTER                           | Enter EMPLID or Employee's last name                                                                                                    | CLICK                               | Workforce Administration→Job Information→Job                                                                                                    |
| CLICK                           | Include History                                                                                                    | ENITED                              | Data  Enter EMPLID or Englance? a last name                                                                                                    |
| CLICK                           | Search - Job Data page will appear if employee only has one job                                                                                                    | ENTER<br>CLICK                      | Enter EMPLID or Employee's last name Include History                                                                                              |
| CLICK                           | EMPL RCD - start with 0 record which is usually the primary job, all other records are secondary jobs                                                                                                    | CLICK                               | Search - Job Data page will appear if employee only has one job                                                                                   |
| CLICK                           | Add a row                                                                                                    | CLICK                               | EMPL RCD - start with 0 record, which is usually the primary job; all other records are secondary                                                 |
| ENTER                           | Effective Date of In House Move<br>Verify sequence number tied to effective date                                                                                                    |                                     | jobs                                                                                                    |
| ENTER                           | Action /Reason Combination: Transfer/In House Move                                                                                                    | CLICK                               | Add a row                                                                                                    |
| ENTER                           |                                                                                                    | ENTER                               | Effective Date of Termination – Day after last day worked. Verify sequence tied to effective date                                                 |
|                                 | Position Number and press TAB                                                                                                    | ENTER                               | Action /Reason Combination: Termination/(Select                                                                                                   |
| CLICK                           | Job Information Tab                                                                                                    | ENIEK                               | Reason from drop down menu)                                                                                                    |
| VERIFY                          | Employee Class; update if incorrect.                                                                                                    | CLICK                               | SAVE                                                                                                    |
| VERIFY                          | Classified Indicator, Regular/Temporary, Full/Part, Standard Hours, Work Period or FTE are correct. If incorrect, <b>STOP</b> and contact your budget department contact person. Once fixed, begin again. | CLICK                               | "YES" for Teachers/Assistant Principals if message asks to end contract.                                                                          |
| CLICK                           | SAVE                                                                                                    | Remember                            | . When you add a new row, the previous row's information is carried into the new row, along with the current date. Review each field and make all |
| Remember.                       | When you add a new row, the previous row's information is carried into the new row, along with the current date. Review each field and make all appropriate changes.                                      |                                     | appropriate changes.                                                                                                    |
|                                 |                                                                                                    |                                     |                                                                                                    |
|                                 |                                                                                                    |                                     |                                                                                                    |
|                                 |                                                                                                    |                                     |                                                                                                    |

| ((7)       | JOB DAT                                                                                                    |
|------------|----------------------------------------------------------------------------------------------------|
| "F         | RETURN FROM LEAVE" JOB DATA ACTION                                                                                                    |
| CLICK      | Workforce Administration→Job Information→Job Data                                                                                                    |
| ENTER      | Enter EMPLID or Employee's last name                                                                                                    |
| CLICK      | Include History                                                                                                    |
| CLICK      | Search - Job Data page will appear if employee only has one job                                                                                                    |
| CLICK      | EMPL RCD - start with 0 record which is usually the primary job, all other records are secondary jobs                                                                                                    |
| CLICK      | Add a row                                                                                                    |
| ENTER      | Effective Date of Job Action Verify sequence tied to effective date                                                                                                    |
| ENTER      | Action /Reason Combination: Return from Leave/Return From Leave                                                                                                    |
| VERIFY     | Position Number – If change is necessary then:                                                                                                    |
| ENTER      | Position Number and press Tab                                                                                                    |
| CLICK      | Job Information Tab                                                                                                    |
| VERIFY     | Employee Class; update if incorrect.                                                                                                    |
| VERIFY     | Classified Indicator, Regular/Temporary, Full/Part, Standard Hours, Work Period or FTE are correct. If incorrect, <b>STOP</b> and contact your budget department contact person. Once fixed, begin again. |
| CLICK      | Payroll Tab                                                                                                    |
| ENTER      | Pay Group, Employee Type, Holiday Schedule (if it does not default from position) Refer Job Aid entitled, "Job Data Reference Guide".                                                                     |
| VALIDAT    | Time and Labor enrollment                                                                                                    |
| CLICK      | Employment Date Link                                                                                                    |
| CLICK      | Time Reporter Link                                                                                                    |
| VIEW       | If enrolled and no change in work group – no action needed or else                                                                                                    |
| If not eni | rolled:                                                                                                    |
| ENTER      | Payable Status Date (same as return from leave date)                                                                                                    |
| ENTER      | Effective Date (same as return from leave date)                                                                                                    |
| ENTER      | Time Reporter Type (see chart)                                                                                                    |
| ASSIGN     | Workgroup                                                                                                    |
| ASSIGN     | Task Group (Always select "Generic")                                                                                                    |
| CLICK      | Benefits Program Participation Link                                                                                                    |

VALIDATE If enrolled and there is no change, no action is needed or

else . . .

CLICK Add a new row

ENTER Effective Date of Return from Leave

CLICK Look Up

CLICK Appropriate Benefit Program

CLICK SAVE

# **WORK GROUP TABLE:**

| UNION      | DUTY |                  |           |
|------------|------|------------------|-----------|
| CODE       | DAYS | JOBCODE          | WORKGROUP |
|            | _    |                  |           |
| 02A        |      |                  | AESOP     |
| 04B        |      |                  | NCF&O-B   |
| 04D        |      |                  | NCF&O-D   |
| 04F        |      |                  | NCF&O-F   |
| 01T        | <250 |                  | PBCTA     |
| 01T        | 250  |                  | YR_TCHR   |
| 051        |      |                  | NONBARG-I |
| 05P        |      |                  | NONBARG-P |
| 08C        |      |                  | NONBARG-C |
| M80        |      |                  | NONBARG-M |
|            |      | All except       |           |
|            |      | 70400,<br>70670, |           |
|            |      | 70610,           |           |
| 08S        |      | 70870            | NONBARG-S |
|            |      | Only             |           |
|            |      | 70400,           |           |
|            |      | 70670,           |           |
| 08S        |      | 70610,<br>70870  | SR MGMT   |
| 06G        |      | 70070            | PBG-R     |
| 06G<br>06R |      |                  | PBG-R     |
| 001        |      | All except       | 100-0     |
| 00Z        |      | 50150            | TEMPS     |
| 00Z        |      | 50150            | SUB TCHR  |

Remember...When you add a new row, the previous row's information is carried into the new row, along with the current date. Review each field and make all appropriate changes.

|                                                                                                    | ADD ADDITIONAL JOB                                                                                        |
|----------------------------------------------------------------------------------------------------|----------------------------------------------------------------------------------------------------|
| CLICK                                                                                                    | Workforce Administration→Job Information→Add<br>Additional Assignment                                     |
| ENTER                                                                                                    | Enter EMPLID or Employee's last name                                                                      |
| CLICK                                                                                                    | Search                                                                                                    |
| CLICK                                                                                                    | CREATE ASSIGNMENT button (next available EMPL REC # is automatically displayed)                           |
| ENTER                                                                                                    | Effective Date                                                                                            |
| ENTER                                                                                                    | Action /Reason Combination: Additional Job/Additional Job                                                 |
| ENTER                                                                                                    | Position Number and press Tab                                                                             |
| CLICK                                                                                                    | Calculate Status and Date button (upper right)                                                            |
| CLICK                                                                                                    | Job Information Tab                                                                                       |
| ENTER                                                                                                    | EMPL class using the drop down list                                                                       |
| VERIFY                                                                                                    | Classified Indicator, Regular/Temporary, Full/Part, Standard Hours, Work Period or FTE are correct.       |
| CLICK                                                                                                    | Payroll Tab                                                                                               |
| ENTER                                                                                                    | Pay Group, Employee Type<br>Holiday Schedule (if it does not default from position)<br>using look up icon |
| CLICK                                                                                                    | Compensation Tab                                                                                          |
| CLICK                                                                                                    | Default Pay Component button                                                                              |
| CLICK                                                                                                    | Calculate Compensation button                                                                             |
| For teacher or AP's only If the "Choose Proration for Contrac Change" message is displayed, click "OK" (Compensation will ve this.) |                                                                                                    |
| CLICK                                                                                                    | Employment Data Link                                                                                      |
| CLICK                                                                                                    | Time Reporter Link                                                                                        |
| ENTER                                                                                                    | Effective Date                                                                                            |
| SELECT                                                                                                    | Time Reporter Type (see chart)                                                                            |
| ASSIGN                                                                                                    | Workgroup                                                                                                 |
| ASSIGN                                                                                                    | Task Group                                                                                                |
| CLICK                                                                                                    | OK                                                                                                    |
| CLICK                                                                                                    | OK                                                                                                    |
| CLICK                                                                                                    | REFRESH button (the newly added additional assignment is displayed at the bottom of the page)             |

WORK GROUP TABLE:

| UNION | DUTY |                  |                 |
|-------|------|------------------|-----------------|
| CODE  | DAYS | JOBCODE          | WORKGROUP       |
|       |      |                  |                 |
| 02A   |      |                  | AESOP           |
| 04B   |      |                  | NCF&O-B         |
| 04D   |      |                  | NCF&O-D         |
| 04F   |      |                  | NCF&O-F         |
| 01T   | <250 |                  | PBCTA           |
| 01T   | 250  |                  | YR_TCHR         |
| 051   |      |                  | NONBARG-I       |
| 05P   |      |                  | NONBARG-P       |
| 08C   |      |                  | NONBARG-C       |
| M80   |      |                  | NONBARG-M       |
|       |      | All except       |                 |
|       |      | 70400,           |                 |
|       |      | 70670,<br>70610, |                 |
| 088   |      | 70870            | NONBARG-S       |
|       |      | Only             | 1 TONDA II CO O |
|       |      | 70400,           |                 |
|       |      | 70670,           |                 |
|       |      | 70610,           |                 |
| 08S   |      | 70870            | SR MGMT         |
| 06G   |      |                  | PBG-R           |
| 06R   |      |                  | PBG-G           |
| 007   |      | All except       | TEMPO           |
| 00Z   |      | 50150            | TEMPS           |
| 00Z   |      | 50150            | SUB_TCHR        |

|        | ENTER EXCEPTION TIME (absences and/or additional hours worked)                     |               | R TIME FOR INTERNAL BILLING Charging outside of regular funding)                    |
|--------|------------------------------------------------------------------------------------|---------------|-------------------------------------------------------------------------------------|
| CLICK  | Manager Self Service→Time Management→Report Time→Timesheet                         | CLICK<br>Time | Time and Labor→Report Time→Rapid                                                    |
| CLICK  | EmplID # or Group ID                                                               | CLICK         | Add a new session                                                                   |
| CLICK  | Get Employees Button                                                               | ACCEPT        | Defaults (template type and add/replace)                                            |
| CLICK  | Name of Employee (scroll down)                                                     | ENTED         | Description (Subalgeone aried hearin/and                                            |
| CLICK  | View by Field and SELECT Time Period (on the elapsed timesheet)                    | ENTER         | Description (Subs/payperiod begin/end dates)                                        |
| CLICK  | Date Field and ENTER pay period begin date                                         | CLICK         | Rapid Time Template spyglass                                                        |
| CLICK  | Refresh                                                                            | SELECT        | ELAPSED                                                                             |
| CLICK  | Apply Schedule                                                                     | CLICK         | EmplID – enter #                                                                    |
| CLICK  | Time Reporting Code dropdown and select REG                                        | TAB           | Empl Rcd – enter # (or choose default of "0")                                       |
| CLICK  | Enter hours in each box under the appropriate date                                 | TAB           | Enter date                                                                          |
| CLICK  | (On the second row)                                                                | TAB           | Select Time Reporting Code (LSE, etc)                                               |
| CLICK  | Time Reporting Code dropdown and select TRC + to add additional rows, if necessary | TAB           | Enter quantity (number of hours) (enter a row for regular hours if it is a workday) |
| REPEAT | As needed                                                                          | TAB           | Select Billable Indicator "Y"                                                       |
| CLICK  | Submit                                                                             | TAB           | Enter Comments (weekly service, etc)                                                |
|        |                                                                                    |               | •                                                                                   |
|        |                                                                                    | TAB           | Enter PC Business Unit (SDPBC)                                                      |
|        |                                                                                    | TAB           | Enter Project ID (see job aide)                                                     |
|        |                                                                                    | TAB           | Enter Activity ID (PAYROLL)                                                         |
|        |                                                                                    | TAB           | Enter Combo Code (see job aide)                                                     |
|        |                                                                                    | ADD           | Rows as necessary/copy down/increment date                                          |
|        |                                                                                    | CLICK         | Submit                                                                              |
|        |                                                                                    | WRITE         | Session # (used for a query)                                                        |
|        |                                                                                    | CLICK         | OK                                                                                  |
|        |                                                                                    |               |                                                                                     |
|        |                                                                                    |               |                                                                                     |

|        | TIME A                                                                        | ND LABO    | OR P. 2                                                                                      |
|--------|-------------------------------------------------------------------------------|------------|----------------------------------------------------------------------------------------------|
|        | ENTER TIME FOR TEMPS (all regular hours)                                      |            | REVIEW EXCEPTIONS                                                                            |
| CLICK  | Manager Self Service→Time Management→ Report Time→Timesheet                   | CLICK      | Manager Self Service→Time Management→Approve Time And Exceptions→Exceptions                  |
| CLICK  | EmplID # or Group ID                                                          | ENTER      | Group ID (Dept #)                                                                            |
| CLICK  | Get Employees Button                                                          | CLICK      | Get Employees                                                                                |
| CLICK  | Name of Employee (scroll down)                                                | VIEW       | For message 'there are no employees found' no                                                |
| CLICK  | View by Field and SELECT Time Period (on the elapsed timesheet)               | VIEW       | further Action is needed. If employees are listed, call your Payroll Contact for resolution. |
| CLICK  | Date Field and ENTER pay period begin date                                    |            |                                                                                              |
| CLICK  | Refresh                                                                       |            | APPROVING TIME                                                                               |
| CLICK  | Enter hours in each box under the appropriate date (use TAB to scroll across) | CLICK      | Manager Self Service→Time Management→ Approve Time and Exceptions→ Payable Time              |
| CLICK  | Time Reporting Code dropdown and select<br>Time reporting code (RGR)          | ENTER      | Group ID (Dept #) for school/dept employees                                                  |
|        | Time reporting code (RGR)                                                     | ENTER      | Begin and End dates of pay period                                                            |
|        | ENTER TIME FOR SUBS                                                           | CLICK      | Get Employees                                                                                |
|        | (all regular hours)                                                           | CLICK      | View All link                                                                                |
| CLICK  | Time and Labor→Report Time→Rapid Time                                         | CLICK      | Select All link                                                                              |
| CLICK  | Add a new session                                                             | CLICK      | Approve                                                                                      |
| ACCEPT | Defaults (template type and add/replace)                                      | Repeat all | steps for substitutes:                                                                       |
| ENTER  | Description (Subs/payperiod begin/end dates)                                  | ENTER      | EmplID for Subs                                                                              |
| CLICK  | Rapid Time Template spyglass                                                  | ENTER      | Begin and End dates of pay period                                                            |
| SELECT | ELAPSED                                                                       | CLICK      | Get Employees                                                                                |
| CLICK  | EmplID – enter #                                                              |            |                                                                                              |
| TAB    | Empl Rcd – enter # (or choose default of "0")                                 | CLICK      | View employee time                                                                           |
| TAB    | Enter date                                                                    | CLICK      | Select dates worked at school by Checking the box by the date                                |
| TAB    | Select Time Reporting Code (TRC)                                              | CLICK      | Approve                                                                                      |
| TAB    | Enter quantity (number of hours)                                              |            |                                                                                              |
| TAB    | Across to Combo Code field                                                    |            |                                                                                              |
| ENTER  | Combo Code (dept#SUB1000-XXXX-XXXX)                                           |            |                                                                                              |
| ADD    | Rows as necessary/copy down/increment date                                    |            |                                                                                              |
| CLICK  | Submit                                                                        |            |                                                                                              |
| WRITE  | Session # (used for a query)                                                  |            |                                                                                              |
| CLICK  | OK                                                                            |            |                                                                                              |

# TIPS ON RUNNING A PAYABLE STATUS REPORT

CLICK Time and Labor → Reports → Payable Status

ENTER Group ID #

CHANGE Pay Period begin and end dates

**Before** your time has been approved, run a Payable Status report and check off the following criteria:

Needs Approvals

Rejected

**After** your time has been approved, run a Payable Status report and check off the following criteria:

Approved

Closed

Taken by Payroll

Rejected

After payroll runs and the screens are reopened, run a Payable Status report and check off the following criteria:

Paid

|                | EMPLOYEE INFO                                                                     | RMATIO | ON                                                                                             |
|----------------|-----------------------------------------------------------------------------------|--------|------------------------------------------------------------------------------------------------|
|                | VIEW EMPLOYEE'S BENEFITS                                                          | V      | VIEW EMPLOYEE PAYCHECK                                                                         |
| CLICK<br>ENTER | Benefits → Review Employee Benefits → Benefits Summary (w/pay dedns)  EmplID      | CLICK  | Payroll for North America → Payroll Processing USA → Produce Payroll → Review Paycheck Summary |
| CLICK          | Search                                                                            | ENTER  | EmplID or Last Name                                                                            |
| VIEW           | Benefits Summary                                                                  | CLICK  | Search                                                                                         |
|                |                                                                                   | CLICK  | Arrows for Earnings, Deductions, Taxes for Info                                                |
| 1              | VIEW EMPLOYEE'S LEAVE BALANCES                                                    |        |                                                                                                |
| CLICK          | Benefits → Manage Leave Accruals                                                  |        |                                                                                                |
| CLICK          | PB Review Credited Leave Accruals or PB Review Earned Leave Accruals              |        |                                                                                                |
| ENTER          | EmplID                                                                            |        |                                                                                                |
| CLICK          | Search                                                                            |        |                                                                                                |
|                | DUN DIDTUDA V DEDODTO                                                             |        |                                                                                                |
|                | RUN BIRTHDAY REPORTS                                                              |        |                                                                                                |
| CLICK          | Workforce Administration → Personal Information → Biographical → Birthday Reports |        |                                                                                                |
| CLICK          | Search to find Existing Value                                                     |        |                                                                                                |
| CLICK          | Add A New Value if a value doesn't exist                                          |        |                                                                                                |
| ENTER          | Run Control ID – Birthdays                                                        |        |                                                                                                |
| CLICK          | Run                                                                               |        |                                                                                                |
| CLICK          | Process Monitor                                                                   |        |                                                                                                |
| CLICK          | Refresh until process shows a status of Success and Posted                        |        |                                                                                                |
| CLICK          | Details                                                                           |        |                                                                                                |
| CLICK          | View Log/Trace                                                                    |        |                                                                                                |
| CLICK          | .pdf Link                                                                         |        |                                                                                                |
| SAVE           |                                                                                   |        |                                                                                                |
| PRINT          |                                                                                   |        |                                                                                                |

|        | EMPLOY                                                                           |
|--------|----------------------------------------------------------------------------------|
| CHANGI | E A CURRENT EMPLOYEE'S BIOGRAPHICAL DATA (address, phone number, etc.)           |
| CLICK  | Workforce Administration → Personal Information → Biographical → Modify a Person |
| ENTER  | EmplID#                                                                          |
| CLICK  | Search                                                                           |
| VIEW   | Contact Information                                                              |
|        |                                                                                  |
|        |                                                                                  |
|        |                                                                                  |
| T      | TO MODIFY EXISTING HOME ADDRESS                                                  |
| CLICK  | View address Detail for address type                                             |
| CLICK  | Add a New Row Icon (+)                                                           |
| ENTER  | NEW EFFECTIVE DATE IN THE <b>ADDRESS HISTORY</b> PAGE                            |
| CLICK  | Add Address                                                                      |
| ENTER  | New address information                                                          |
| CLICK  | OK                                                                               |
| CLICK  | OK                                                                               |
|        | TO ADD A NEW ADDRESS TYPE                                                        |
| ON THE | CONTACT INFORMATION PAGE                                                         |
| CLICK  | Add a new row icon                                                               |
| SELECT | Address type from drop down                                                      |
| CLICK  | Add Address Detail                                                               |
| CLICK  | Effective date and adjust                                                        |
| ENTER  | Country                                                                          |
| CLICK  | Add Address                                                                      |
| ENTER  | Address information                                                              |
| CLICK  | OK to save Edit Address page                                                     |
| CLICK  | SAVE on the Contact Information page                                             |

SAVE on the Contact Information page

CLICK

# TO ADD/MODIFY PHONE INFORMATION

## ON THE CONTACT INFORMATION PAGE

CLICK Add a New Row Icon

SELECT Phone Type from drop down list

(if phone type already exists, modify current

information)

ENTER Phone number and extension (if applicable)

CLICK Preferred (if main contact number)

CLICK SAVE on the contact information page

# TO ADD/MODIFY EMAIL INFORMATION

# ON THE CONTACT INFORMATION PAGE

CLI CK Add a new row icon

(if email type already exists, modify current

information)

SELECT Email type

ENTER Email address

CLICK Preferred (if applicable)

CLICK SAVE on the Contact Information page

| ADDING/UPDATING EMERGENCY CONTACT INFORMATION                                               |                                                                                                | RUNNING AN EMERGENCY CONTACT<br>REPORT                                        |                                                                           |
|---------------------------------------------------------------------------------------------|------------------------------------------------------------------------------------------------|-------------------------------------------------------------------------------|---------------------------------------------------------------------------|
| CLICK                                                                                       | Workforce Administration → Personal Information<br>→ Personal Relationship → Emergency Contact | CLICK                                                                         | Workforce Administration → Personal Information → Personal Relationship → |
| ENTER CLICK ENTER CLICK SELECT CHECK CLICK ENTER CLICK ENTER CLICK CLICK SELECT ENTER CLICK |                                                                                                | ENTER  CLICK CLICK CLICK NOTE CLICK CLICK CLICK CLICK CLICK CLICK CLICK CLICK |                                                                           |
|                                                                                             |                                                                                                |                                                                               |                                                                           |

|         | VIEW HONORS AND AWARDS                                                                                     |       | VIEW TEST RESULTS                                                                              |
|---------|----------------------------------------------------------------------------------------------------|-------|------------------------------------------------------------------------------------------------|
| CLICK   | Workforce Development → Competency Management → Track Person Competencies → Honors and Awards              | CLICK | Workforce Development → Competency<br>Management → Track Person<br>Competencies → Test Results |
| ENTER   | EmplID or last name                                                                                        | ENTER | EmplID or last name                                                                            |
| CLICK   | Search                                                                                                    | CLICK | Search                                                                                         |
| VIEW    | Honors and Awards                                                                                          | VIEW  | Test Results                                                                                   |
|         |                                                                                                    |       |                                                                                                |
| V       | VIEW LICENSES AND CERTIFICATIONS                                                                           |       |                                                                                                |
| CLICK   | Workforce Development → Competency Management → Track Person Competencies → Licenses and Certifications    |       |                                                                                                |
| ENTER   | EmplID or last name                                                                                        |       |                                                                                                |
| CLICK   | Search                                                                                                    |       |                                                                                                |
| VIEW    | Licenses and Certifications                                                                                |       |                                                                                                |
|         |                                                                                                    |       |                                                                                                |
|         |                                                                                                    |       |                                                                                                |
| VIEW PA | ALM BEACH LICENSE, CERTIFICATIONS, OUT OF FIELD, SUPPORT PROGRAM INFO                                      |       |                                                                                                |
| CLICK   | Workforce Development → Competency Management → Track Person Competencies → PB Licenses and Certifications |       |                                                                                                |
| ENTER   | EmplID or last name                                                                                        |       |                                                                                                |
| CLICK   | Search                                                                                                    |       |                                                                                                |
| VIEW    | PB Out-of-field info, etc.                                                                                 |       |                                                                                                |

# **BUDGET AMENDMENT**

| BUDGET AMENDMENT |                                                            |       |                                                                                                    |
|------------------|------------------------------------------------------------|-------|----------------------------------------------------------------------------------------------------|
|                  | CREATING A BUDGET AMENDMENT                                | ENTER | the amount you would like to transfer <b>out</b>                                                                                      |
| CLICK            | Commitment Control→Budget Journals→ Enter Budget Transfers |       | of this funding strip as a negative number (i.e500)                                                                                   |
| CLICK            | Add                                                        | CLICK | on the Insert Lines button (all fields will copy down except the Account field)                                                       |
| CLICK            | in the Ledger Group field                                  | TAB   | to the Account field                                                                                                    |
| ENTER            | DETAIL                                                     | ENTER | the correct Account information                                                                                                    |
| TAB              | to Parent Budget Entry Type                                | TAB   | to the Amount field                                                                                                    |
| SELECT           | Transfer Adjustment from drop down menu                    | ENTER | TER the amount you would like to transfer <b>into</b> this funding strip as a positive number (i.e. 500) This entry must be balanced. |
| CLICK            | in the Long Description field                              |       |                                                                                                    |
| ENTER            | a meaningful description                                   | CLICK | SAVE                                                                                                    |
| CLICK            | on the Budget Lines tab                                    | CLICK | PROCESS                                                                                                    |
| CLICK            | in the Budget Period field                                 | CLICK | YES (this will post the journal entry and                                                                                             |
| ENTER            | 2007 for FY '07                                            |       | complete the budget transfer)                                                                                                    |
| TAB              | to the Dept field                                          |       |                                                                                                    |
| ENTER            | your dept or school number                                 |       |                                                                                                    |
| TAB              | to the Fund field                                          |       |                                                                                                    |
| ENTER            | correct Fund information                                   |       |                                                                                                    |
| TAB              | to the Function field                                      |       |                                                                                                    |
| ENTER            | the correct Function information                           |       |                                                                                                    |
| TAB              | to the Account field                                       |       |                                                                                                    |
| ENTER            | the correct Account information                            |       |                                                                                                    |
| TAB              | to the Program field                                       |       |                                                                                                    |
| ENTER            | correct Program information                                |       |                                                                                                    |
| TAB              | to the Bud Mgr field                                       |       |                                                                                                    |
| ENTER            | the correct Bud Mgr information                            |       |                                                                                                    |
| TAB              | to the Local Code field                                    |       |                                                                                                    |
| ENTER            | the correct Local Code information                         |       |                                                                                                    |
| TAB              | to the Amount field                                        |       |                                                                                                    |
|                  |                                                            |       |                                                                                                    |